# **Voicemail**

• Tap Phone, then tap Voicemail and follow the voice prompts.

# **Creating and Sending Messages**

- **Start a text conversation** Tap  $\mathbb{F}_1$ , then enter a phone number or email address, or tap  $(+)$ , then choose a contact. You can also start a conversation by tapping a phone number in Contacts, Calendar, or Safari, or from a recent or favorite contact in the multitasking screen.
- An alert  $\bigcirc$  appears if a message can't be sent. Tap the alert in a conversation to try sending the message again.
- • **Resume a conversation** Tap the conversation in the Messages list.
- • **Use picture characters** Go to **Settings** > **General** > **Keyboard** > **Keyboards** > **Add New Keyboard**, then tap **Emoji** to make that keyboard available. When you type a message, tap  $\bigoplus$  to change to the Emoji keyboard.
- • **See what time a message was sent or received** Drag any bubble to the left.
- • **Make a voice call or FaceTime call to the person you're texting** Tap Contact at the top of the screen, then tap  $\Diamond$  or  $\Box\Diamond$  (FaceTime can only be used with another Apple device user).
- • **See a person's contact info** In a conversation, tap Details, then tap  $(i)$ . Tap the info items to perform actions, such as making a voice or FaceTime call.
- • **See earlier messages in the conversation** Tap the status bar to scroll to the top. Tap Load Earlier Messages, if necessary.
- • **Send messages to a group (iMessage and MMS)** Tap  $\mathbb{Z}$ , then enter multiple recipients. With MMS, group messaging must also be turned on in **Settings** > **Messages**, and replies are sent only to you—they aren't copied to the other people in the group.

# **Email**

#### **Configuring the First Email Account**

- 1. From Home screen, select **Settings** > **Mail**, **Contacts**, **Calendars**.
- 2. Touch **Add Account**.
- 3. Select which kind of account.
- 4. Enter in the required information.
- 5. Touch **Next**.

#### Change mailboxes or accounts.  $<sub>Mai</sub>$ </sub> Inbox Edit Delete, move, or mark multiple messages. · Natalia Maric **Natalia Maric**<br>**Miss you already** Paul and I can't believe how quickly to<br>week went by. Come visit us again so Search for messages. Simon Pickford 8:32 AM Cast Dear Stefan, They just posted the officia ast list for the school play. Congrat. · Guillermo Castillo **Castrick Castrick Castrick**<br> **We're really doing this?**<br>
This is gonna be epic. Coop won't<br>
believe it when he walks in. Everyd **Jonah Schmidt** Yesterday Best. Birthday. Ever. .<br>en. I installed all Can't wait, gentlemen. I installed all<br>three video cameras last night and.. **Grant Jividen** Updated Just Now Compose a message.  $\triangledown$

#### **Composing and Sending Email**

- 1. From Home screen, select **Mail**.
- 2. Touch  $\mathbb{Z}$  to compose a message.
- 3. In the To: field, enter in the contacts info or touch  $(+)$  to add from your contacts list.
- 4. Enter a subject, then touch **Return**.

5. Start typing the body of your Email. 6. Touch **Send**.

# **Wi-Fi**

If  $\widehat{\,\,\,}$  appears at the top of the screen, you're connected to a Wi-Fi network. iPhone reconnects anytime you return to the same location.

#### **Configure Wi-Fi**

Go to **Settings** > **Wi-Fi**, then turn Wi-Fi on or off. (You can also turn Wi-Fi  $\widehat{\mathbb{R}}$  on or off in Control Center.)

- • **Choose a network** Tap one of the listed networks, then enter the password, if asked.
- • **Ask to join networks** Turn on Ask to Join Net works to be prompted when a Wi-Fi network is available. Otherwise, you must manually join a net work when a previously used network isn't available.
- • **Join a closed Wi-Fi network** Tap Other, then enter the name of the closed network. You need to know the network name, security type, and password.
- • **Adjust the settings for a Wi-Fi network** Tap next to a network. You can set an HTTP proxy, define static network settings, turn on BootP, or renew the settings provided by a DHCP server.
- **Forget a network** Tap (i) next to a network you've joined before, then tap Forget this Network.

#### **Turning Wi-Fi On**

• **Settings** > **Wi-Fi** > Click the switch to the right of Wi-Fi.  $\bigcirc$ 

#### **Turning Wi-Fi Off**

• **Settings** > **Wi-Fi** > Click the switch to the right of Wi-Fi.  $\bigcirc$ 

#### **Safari**

Use Safari on iPhone to browse the web, use Reading List to collect web pages to read later, and add page icons to the Home screen for quick access. Use iCloud to see pages you have open on other devices, and to keep your bookmarks, history, and reading list up to date on your other devices.

#### **Photos & Video Taking a Photo**

From the Lock screen, just swipe  $\circledcirc$  up. Or swipe up from the bottom edge of the screen to open Control Center, then  $\tan \tilde{p}$ .

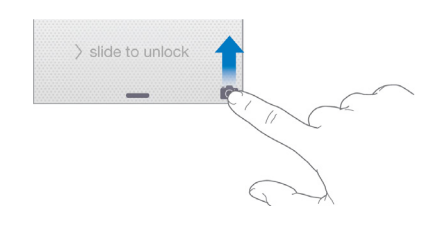

With iPhone, you can take both still photos and HD videos. And, there are two cameras—in addition to the iSight camera on the back of iPhone, there's a camera on the front that you can use for FaceTime calls and selfies.

The LED flash provides extra light when you need it—even as a flashlight, just a swipe away in Control Center.

Camera offers several photo and video modes, which let you shoot stills, square-format photos, panoramas, time-lapse, videos.

• **Choose a mode** Drag the screen left or right, or tap the camera mode labels to choose Time-Lapse, Video, Photo, Square, or Pano.

- • **Take a photo** Choose Photo, then tap the Take Picture button or press either volume button.
- • **Make it square** Choose Square.

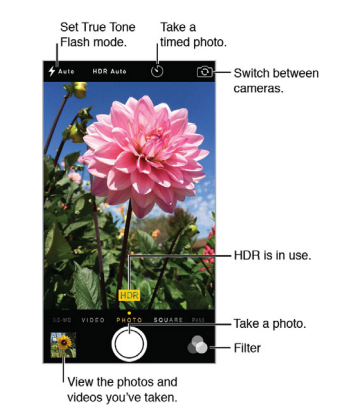

A rectangle briefly appears where the exposure is set. When you photograph people, face detection balances the exposure across up to 10 faces. A rectangle appears for each face detected.

Exposure is automatic, but you can set the exposure manually for the next shot by tapping an object or area on the screen. With an iSight camera, tapping the screen sets the focus and the exposure, and face detection is temporarily turned off. To lock the exposure and focus, touch and hold until the rectangle pulses. Take as many photos as you want. When you tap the screen again, the automatic settings and face detection turn back on.

• **Zoom in or out (iSight camera)** Pinch the image on the screen. For iPhone 5 or later, zoom works in video mode as well as photo mode.

# **iOS User Guide**

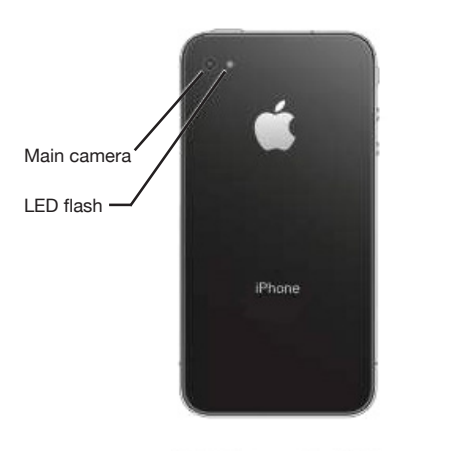

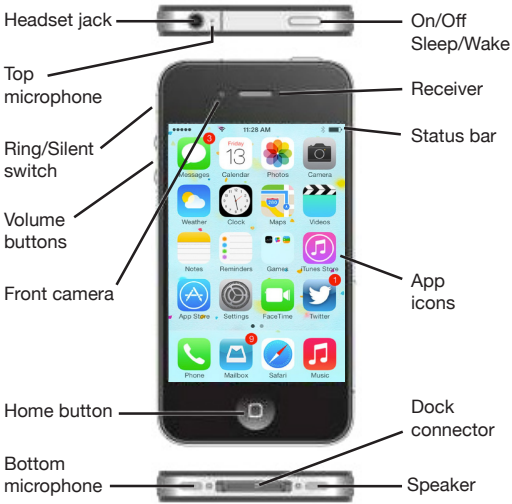

# **Charging Your Phone**

iPhone<sup>™</sup> has an internal, lithium-ion rechargeable battery. Connect iPhone to a power outlet using the included cable and USB power adapter. You can also charge the battery by connecting iPhone to your computer, which also allows you to sync iPhone with iTunes.

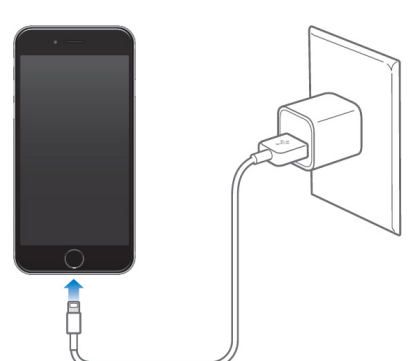

**Important** The iPhone battery may drain instead of charge, if iPhone is connected to a computer that's turned off or is in sleep or standby mode. The battery icon in the upper-right corner shows the battery level or charging status. To display the percentage of battery charge remaining, go to **Settings** > **General** > **Usage**. When syncing or using iPhone, it may take longer to charge the battery.  $\Box$   $\rightarrow$ 

#### **Turning Your Phone On / Off Turn Your Phone On**

Sleep/Wake

# • Press and hold the

 Sleep / Wake button.

# **Turn Your Phone Off**

• Press and hold the Sleep / Wake button until the slider appears, then drag the slider to the right.

# **Securing Your Phone**

When you're not using iPhone, press the Sleep / Wake button to lock iPhone. Locking iPhone puts the display to sleep, saves the battery, and prevents anything from happening if you touch the screen. You can still get phone calls, FaceTime calls, text messages, alarms, and notifications. You can also listen to music and adjust the volume. iPhone locks automatically if you don't touch the screen for a minute or so. To adjust the timing, go to **Settings** > **General** > **Auto-Lock**.

### **Locking the Phone Manually**

• Press the Sleep / Wake.

#### **Unlocking the Phone**

• Press either the Sleep / Wake or Home button, then drag the slider.

#### **Setting Increased Security**

For additional security, you can require a passcode to unlock iPhone. Go to **Settings** > **Passcode**.

# **Control Center**

Control Center gives you instant access to the camera, calculator, AirPlay, control and playback of currently playing audio, and other handy features. You can also adjust the brightness, lock the screen in portrait orientation, turn wireless services on or off, and turn on AirDrop.

**Open Control Center** Swipe up from the bottom edge of any screen (even the Lock screen).

**Open the currently playing audio App** Tap the song title.

**Close Control Center** Swipe down, tap the top of the screen, or press the Home button.

**Turn off access to Control Center in Apps or on the Lock screen** Go to **Settings** > **Control Center**.

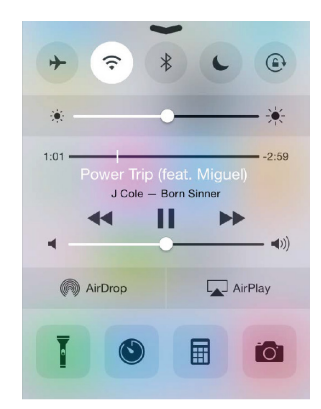

# **Siri**

Siri lets you speak to iPhone to send messages, schedule meetings, place phone calls, and much more. Siri understands natural speech, so you don't have to learn special commands or keywords. Ask Siri anything, from "set the timer for 3 minutes" to "what movies are showing tonight?" Open apps, and turn features like Airplane Mode, Bluetooth, Do Not Disturb, and VoiceOver on or off. Siri is great for keeping you updated with the latest sports info, helping you decide on a restaurant, and searching the iTunes Store or App Store for purchases.

*Note To use Siri, iPhone must be connected to the Internet.*

- • **Summon Siri** Press and hold the Home button until Siri beeps, then make your request.
- • **Control when Siri listens** Instead of letting Siri notice when you stop talking, you can continue to hold down the Home button while you speak, and release it when you finish.

• **Hey Siri** With iPhone connected to a power source (or if you've already started a conversation with Siri), you can use Siri without even pressing the Home button. Just say "Hey Siri," then make your request. To turn Hey Siri on or off, go to **Settings** > **General** > **Siri** > **Allow "Hey Siri"**.

If you're using a compatible headset, you can use the center or call button in place of the Home button.

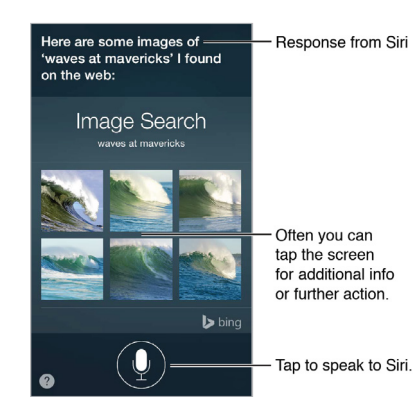

# **Making Calls**

Making a call on iPhone is as simple as choosing a number in your contacts, or tapping one of your favorites or recent calls.

- • **Making Calls Using the Phone Dialer** Tap Keypad, enter the number, then tap Call.
- • **Paste a number to the keypad** Copy the number you want to call, then tap the screen above the keyboard, then tap Paste.
- • **Enter a soft (2-second) pause** Tap keypad, enter the number, then touch the **\*** key until a comma appears.

• **Enter a hard pause (to pause dialing until you tap the Dial button)** Tap keypad, enter the number, then touch the "#" key until a semicolon appears.

**Redial the last number** Tap Keypad, tap Call to display the number, then tap Call again.

#### **Answering Calls Answering Call-Waiting Calls**

- • **Ignore the call and send it to voicemail** Tap Ignore.
- • **Put the first call on hold and answer the new one** Tap Hold + Accept.
- • **End the first call and answer the new one** Tap End and when the second call rings back, tap Accept, or drag the slider if the phone is locked.

You can answer incoming calls when phone is locked or unlocked. Tap **Accept** to answer an incoming call. Or if iPhone is locked, drag the slider.

#### **While on a call**

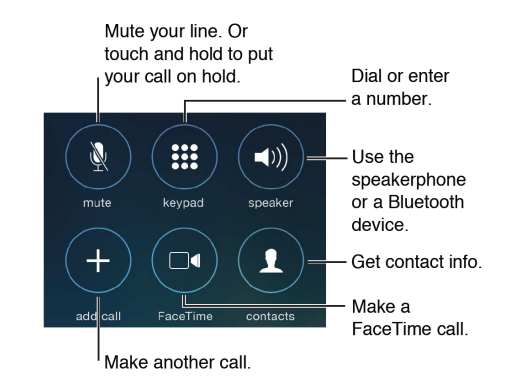

#### **Ending a Call**

 $\cdot$  Tap  $\bigcirc$  or press the Sleep / Wake button.